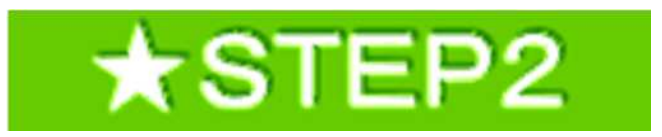

2 17

1

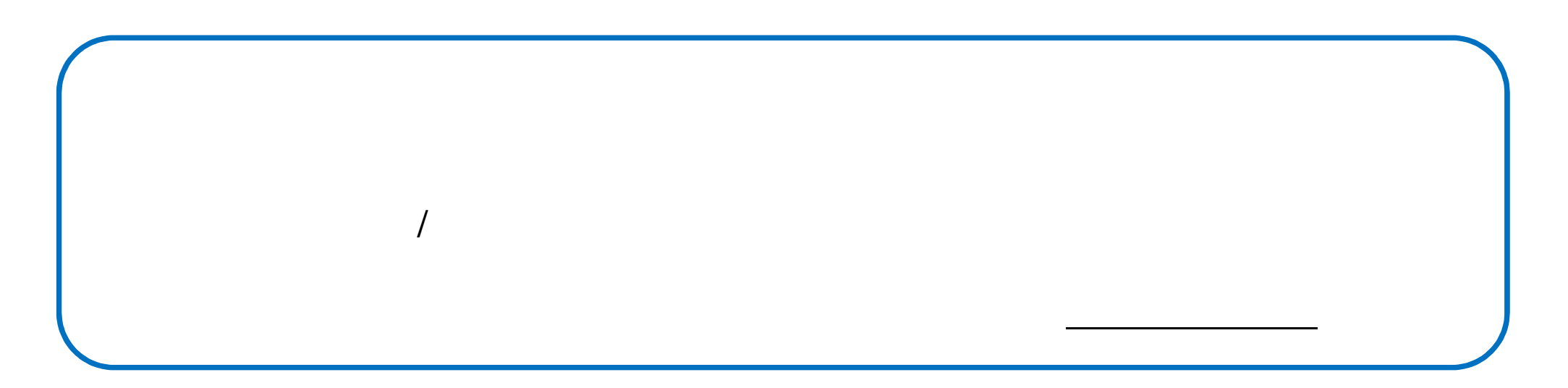

/

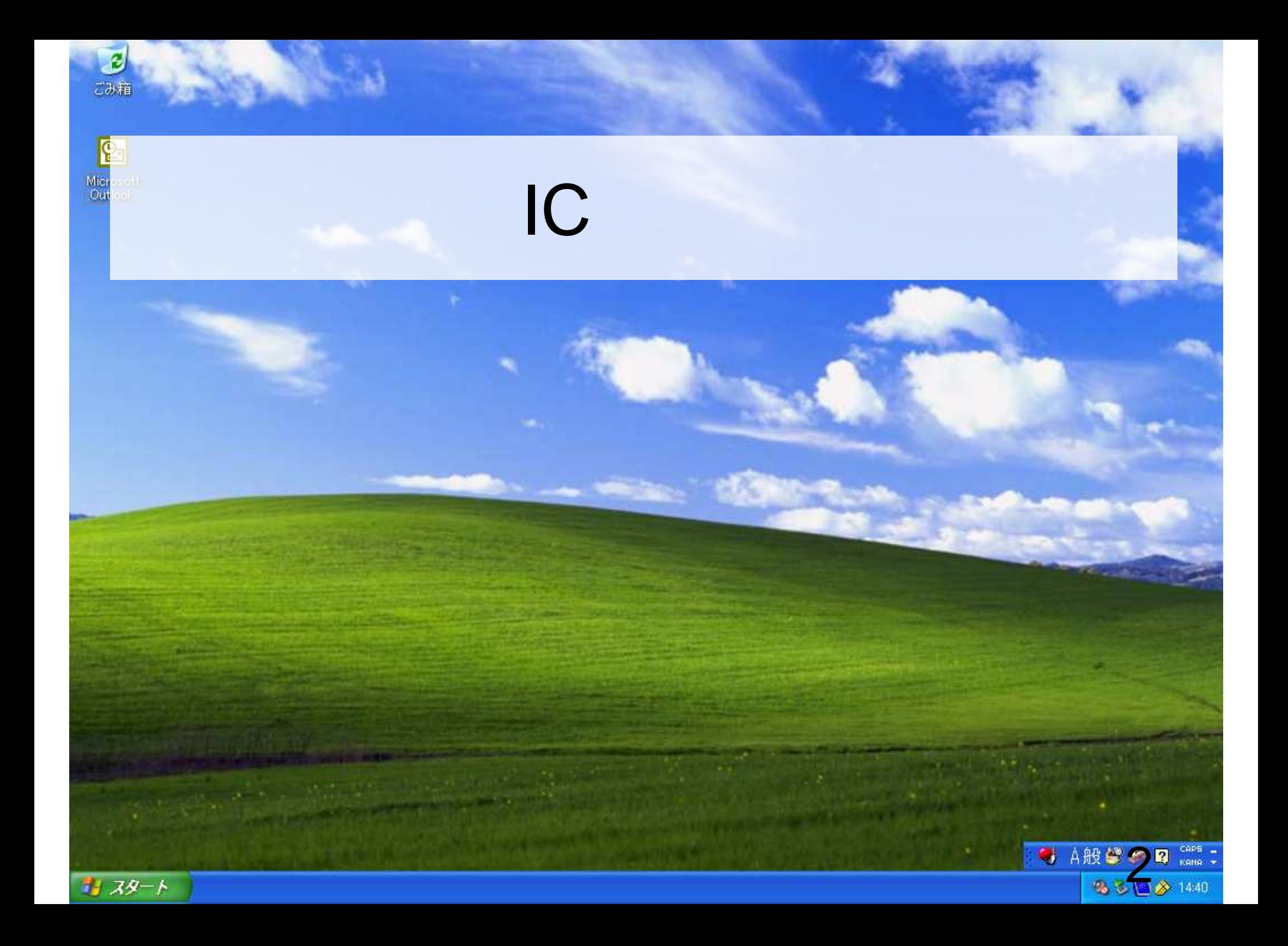

![](_page_2_Figure_0.jpeg)

![](_page_3_Figure_0.jpeg)

![](_page_4_Picture_1.jpeg)

![](_page_4_Figure_2.jpeg)

![](_page_5_Picture_0.jpeg)

![](_page_6_Figure_0.jpeg)

![](_page_7_Figure_0.jpeg)

![](_page_8_Picture_0.jpeg)

![](_page_9_Picture_4.jpeg)

![](_page_10_Figure_0.jpeg)

![](_page_11_Picture_1.jpeg)

![](_page_12_Picture_6.jpeg)

K.

 $\blacktriangleleft$ 

![](_page_13_Picture_17.jpeg)

 $\Box$ e

 $14$ 

 $\,$ 

![](_page_14_Picture_1.jpeg)

![](_page_15_Picture_0.jpeg)

![](_page_16_Figure_0.jpeg)

![](_page_17_Figure_0.jpeg)

![](_page_18_Picture_0.jpeg)

![](_page_19_Picture_0.jpeg)

![](_page_20_Figure_0.jpeg)

![](_page_21_Picture_0.jpeg)

![](_page_22_Figure_0.jpeg)

下関市

電子入札システム

•利用者登録処理

入札情報サービス

CALS/EC 電子入札システム

ID登録申請

D登録申請では、D申請情報の登録を行います。申請済みの場合は、審査結果を確認してください。<br>審査結果が却下の場合は、却下の理由を確認の上、再度D申請情報の登録を行ってください。 (※)の項目は、必須入力です。

![](_page_23_Picture_28.jpeg)

![](_page_24_Picture_0.jpeg)

O

26

#### 電子入札システム 入札情報サービス

# 利用者登録処理

下関市

ID登録申請内容確認

#### 企業情報

![](_page_25_Picture_53.jpeg)

## 代表窓口連絡先情報

![](_page_25_Picture_54.jpeg)

**ID登録依頼者連絡先情報** 

: テスト部署 連絡先名称(部署名等)  $.....................$ 

2015年10月30日 16時27分

CALS/EC 電子入札システム

電子入札システム 入札情報サービス

# 利用者登録処理

下関市

# 代表窓口連絡先情報

![](_page_26_Picture_47.jpeg)

![](_page_26_Picture_6.jpeg)

### **ID登録依頼者連絡先情報**

![](_page_26_Picture_48.jpeg)

少額物品用ユーザーID : oi25io14 少額物品用パスワード  $: **************$ 

#### この内容でよろしければ登録ボタンを押してください

![](_page_26_Figure_11.jpeg)

![](_page_27_Figure_0.jpeg)